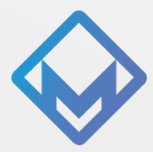

# MAGICLINE x CALCULATE INTEGRATIONSLEITFADEN

# **Aktivierung "CALCULATE" im App Store**

**Schritt 1:** Über das Hauptmenü den "App Store" auswählen, CALCULATE suchen und aktivieren

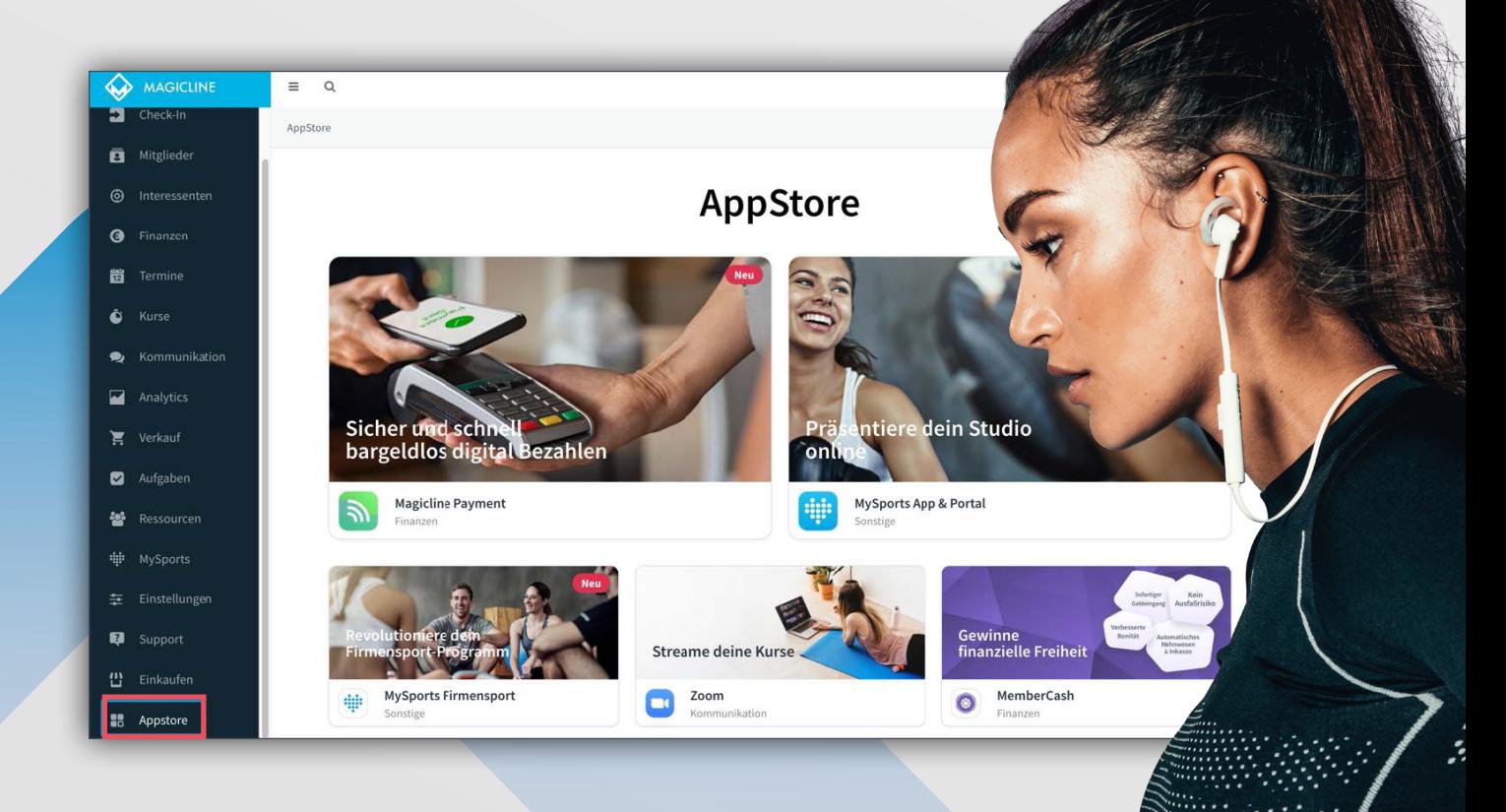

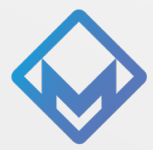

# **Zusatzmodul(e) in der Magicline anlegen**

Schritt 2: Ein Zusatzmodul ist eine Dienstleistung, ein "Add-on", das Mitglieder, die bereits einen bestehenden Vertrag haben, zu ihrer Mitgliedschaft hinzufügen/buchen können. Zusatzmodule können jederzeit hinzugefügt oder gekündigt werden. Sie sind wiederkehrende Leistungen und Gebühren, deren Laufzeit Sie unabhängig von der Laufzeit der Hauptmitgliedschaft festlegen können.

1. Gehe zu Einstellungen > Vertragswesen > Zusatzmodule

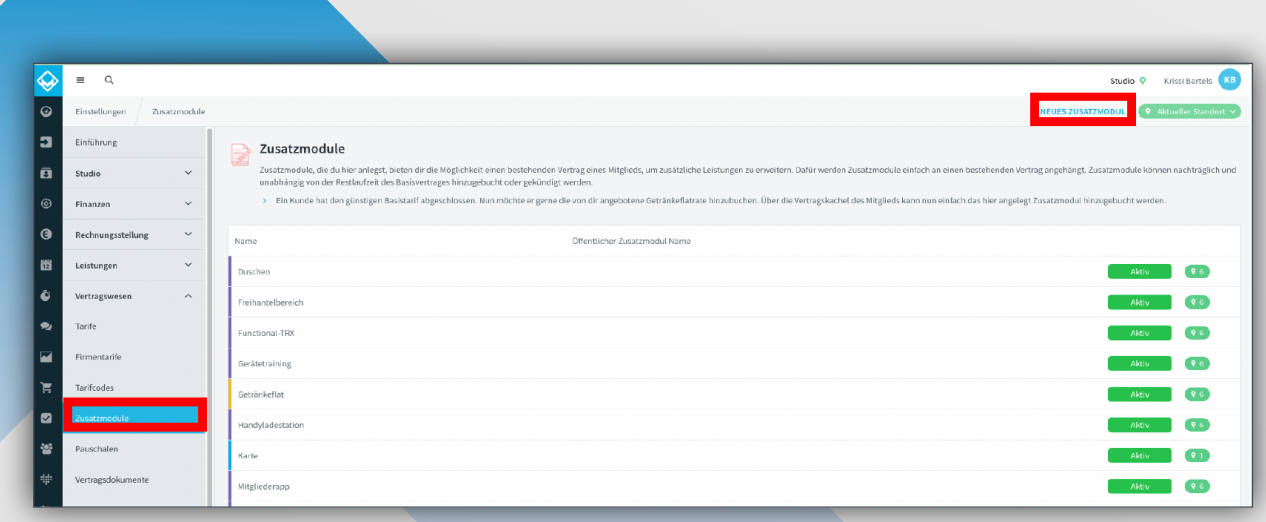

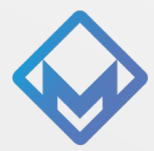

# 2. Klicke auf "Neues Zusatzmodul" und gebe die entsprechenden Informationen ein. **Speichern und für alle gewünschten Standorte übernehmen**

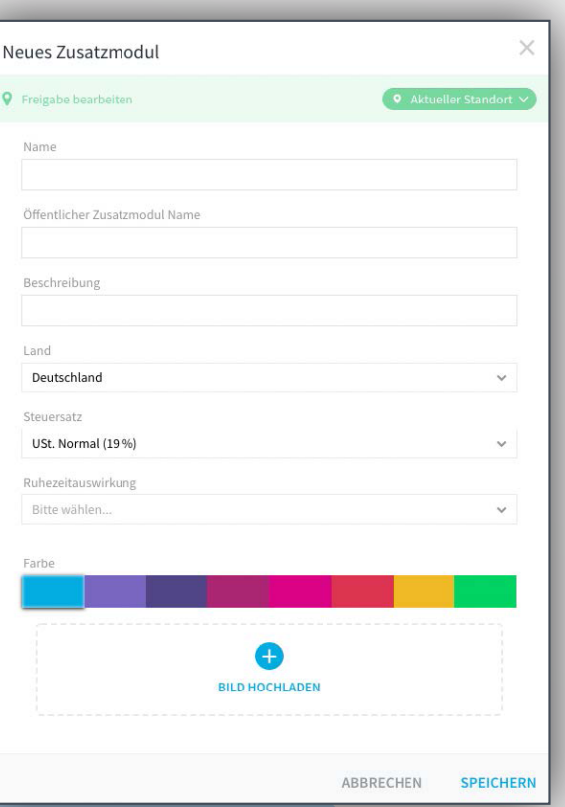

# **z.B. für die Body Challenge**

**Name:** CALCULATE - Challenge

**Öffentlicher Zusatzmodul Name:** Body Challenge

### **Beschreibung:**

Nachhaltig zu deinem Wohlfühlkörper – mit der Body-Challenge und unserem digitalen Ernährungscoaching. Jetzt kostenlos 14 Tage testen.

**Land:** Deutschland **Steuersatz:** 19%

**Ruhezeitauswirkung:** keine Beitragsanpassung

# **Für das folgende Ernährungscoaching:**

# **Name:**

CALCULATE – Health Coach

**Öffentlicher Zusatzmodul Name:** Digitaler Health Coach

### **Beschreibung:**

Der digitale Health Coach unterstützt dich für ein besseres Wohlbefinden und bringt dich leichter und schneller an dein körperliches Ziel. Jetzt kostenlos 14 Tage testen..

**Land:** Deutschland **Steuersatz:** 19%

**Ruhezeitauswirkung:** keine Beitragsanpassung

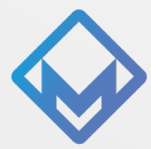

# **3. Laufzeitkonfiguration "Zahlweise hinzufügen"** *(wie im Bild angegeben)*

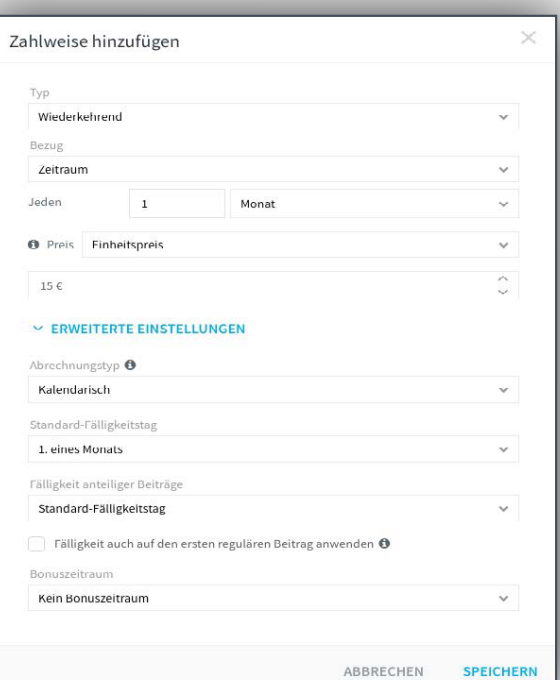

### **Hinweis:**

**Der Preis wird definiert nach bspw. vertraglicher Absprache mit dem Kooperationspartner.**

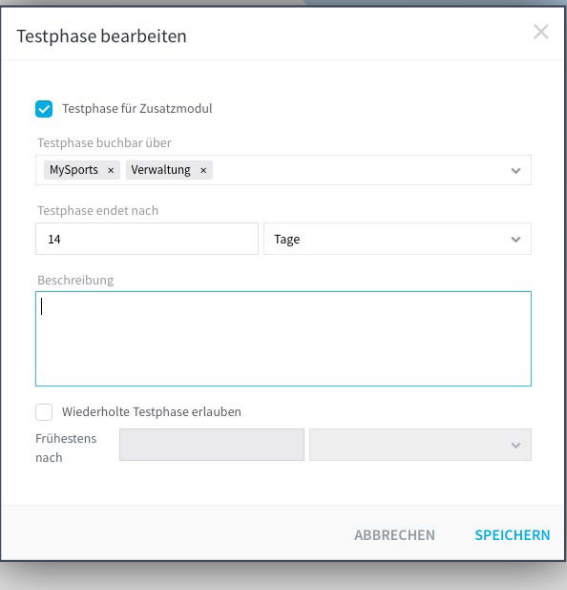

# **Beschreibung ergänzen:**

**Die kostenlose Testphase geht dem Abonnement voraus. Wenn du innerhalb der Testphase nicht kündigst, verlängert sich deine Buchung entsprechend deiner Auswahl oben.**

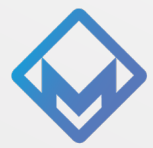

### **5. Die Leistung CALCULATE mit dem Zusatzmodul verbinden**

Jetzt muss noch die Calculate Leistung mit dem oder den angelegten Zusatzmodulen verbunden werden. Dazu muss in der Detailseite über Einstellungen > Integrationen > Partnerintegrationen > calculate die calculate Leistung via Inklusivkontingent dem Zusatzmodul zugewiesen werden *(siehe Screenshot).*

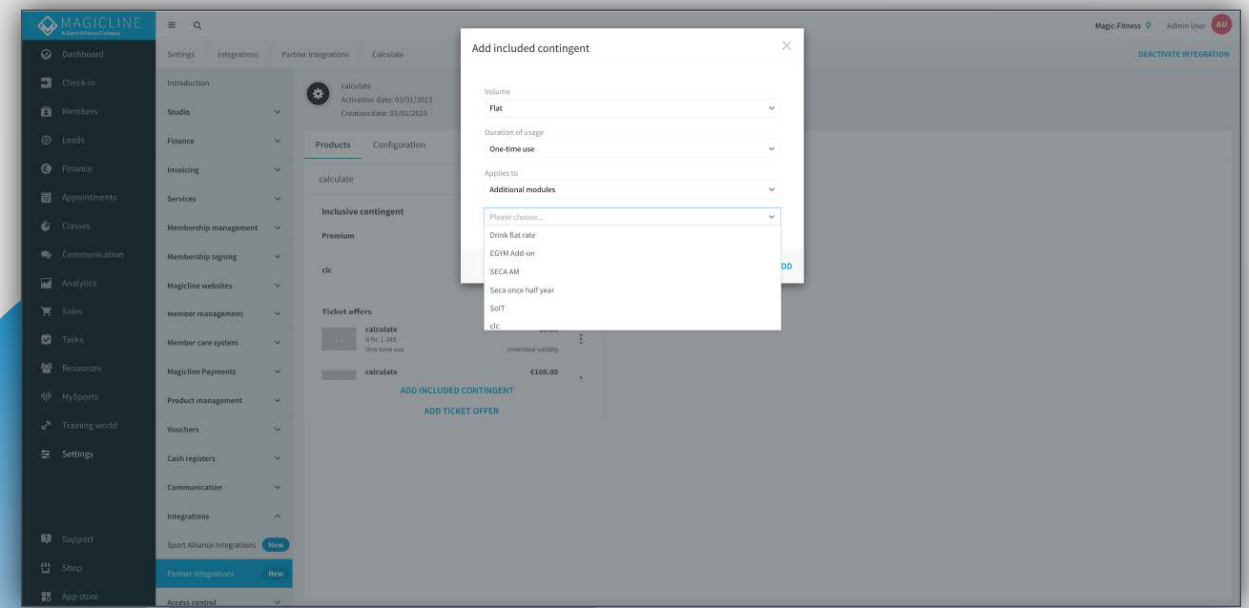

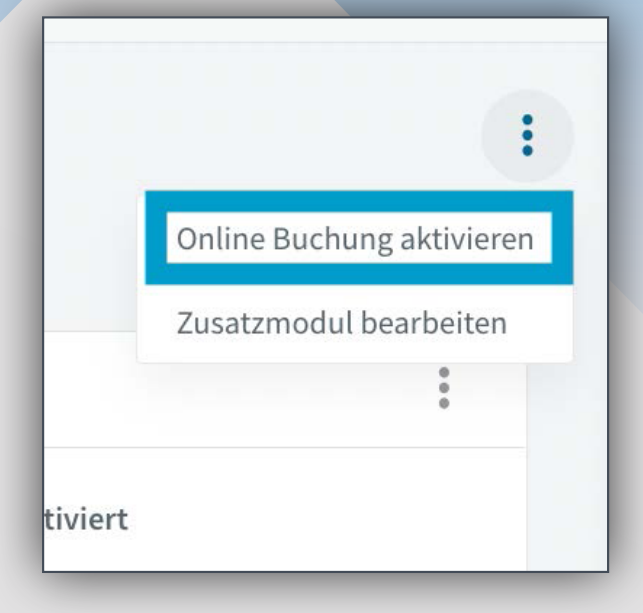

Wenn du das Modul zur Buchung im Selfservice auf MySports freischalten willst, aktiviere über das Dreipunktmenü rechts die Option "Online Buchung aktivieren". Das Modul wird nun für deine Mitglieder auf MySports im Selfservice unter dem Menüpunkt "Zusatzmodule" angezeigt. Die Kündigung der Module durch das Mitglied erfolgt wie bisher unter "Vertragsdaten".

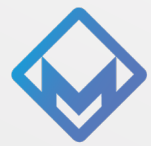

# **Kachel für die App anlegen/gestalten**

**Schritt 3:**

1. Gehe zu MySports > Verwaltung > Dashboard

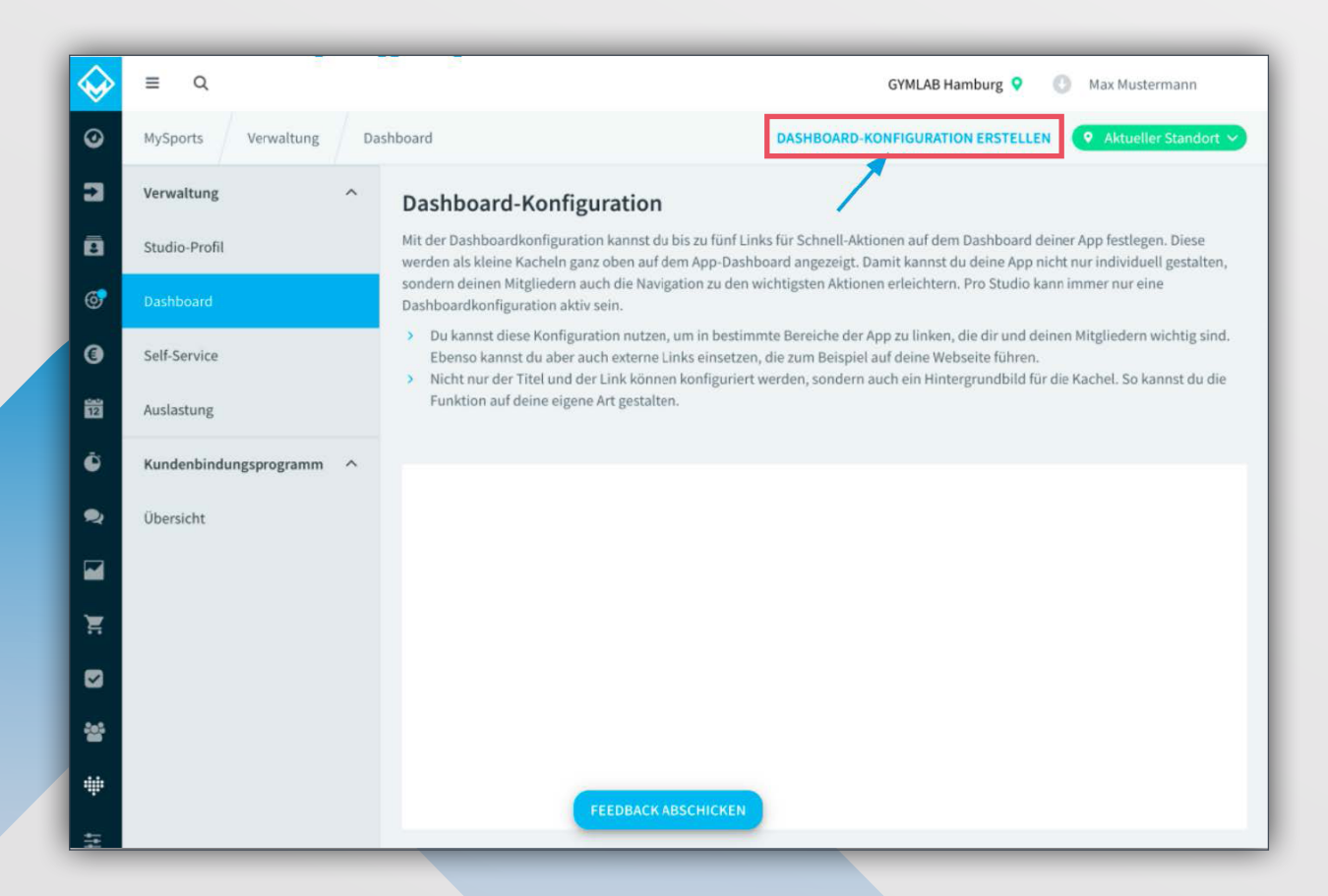

**2. Externen Dashboard Link hinzufügen und Formular ausfüllen, um den Dashboard Link zu erstellen: Name:** CALCULATE

Der Name wird nur intern in der Konfiguration verwendet und wird nicht in der App angezeigt.

**Text z.B.:** kostenlos starten - 30 Tage Body-Challenge

- Der Text wird auf der Dashboard-Link Kachel in der App angezeigt und ist für die Nutzer sichtbar.
- Die Länge des Textes (Optik) ist abhängig davon, wie viele Kacheln du bereits belegt hast

**Verlinkung (extern):** Den entsprechenden Link bekommst du von CALCULATE

### **Bild(er) Auswahl:** *[Magicline Bilder Kunden \(Link anklicken!\)](https://calculatehh-my.sharepoint.com/personal/s_zabel_cal-culate_com/_layouts/15/onedrive.aspx?id=%2Fpersonal%2Fs%5Fzabel%5Fcal%2Dculate%5Fcom%2FDocuments%2FCalculate%2FKooperationspartner%2FMagicline%2FMagicline%20Bilder%20Kunden&ga=1)*

Je nach belegter Kachelanzahl in deiner App, wähle das entsprechende Bild aus

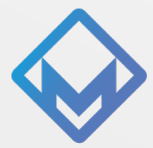

### **3. Reihenfolge der Kacheln ändern**

Für die größtmögliche Sichtbarkeit schiebe die CALCULATE-Kachel einfach per Drag and Drop nach vorne/oben, wenn bereits mehrere Kacheln angelegt sind

# **4. Konfiguration aktivieren**

Nun musst du deine Konfiguration noch aktivieren, damit die Dashboard-Links in der App sichtbar werden. Gehe dafür zurück auf die Übersicht und klicke im Drei-Punkt-Menü der gewünschten Konfiguration auf **"Dashboard-Konfiguration aktivieren".**

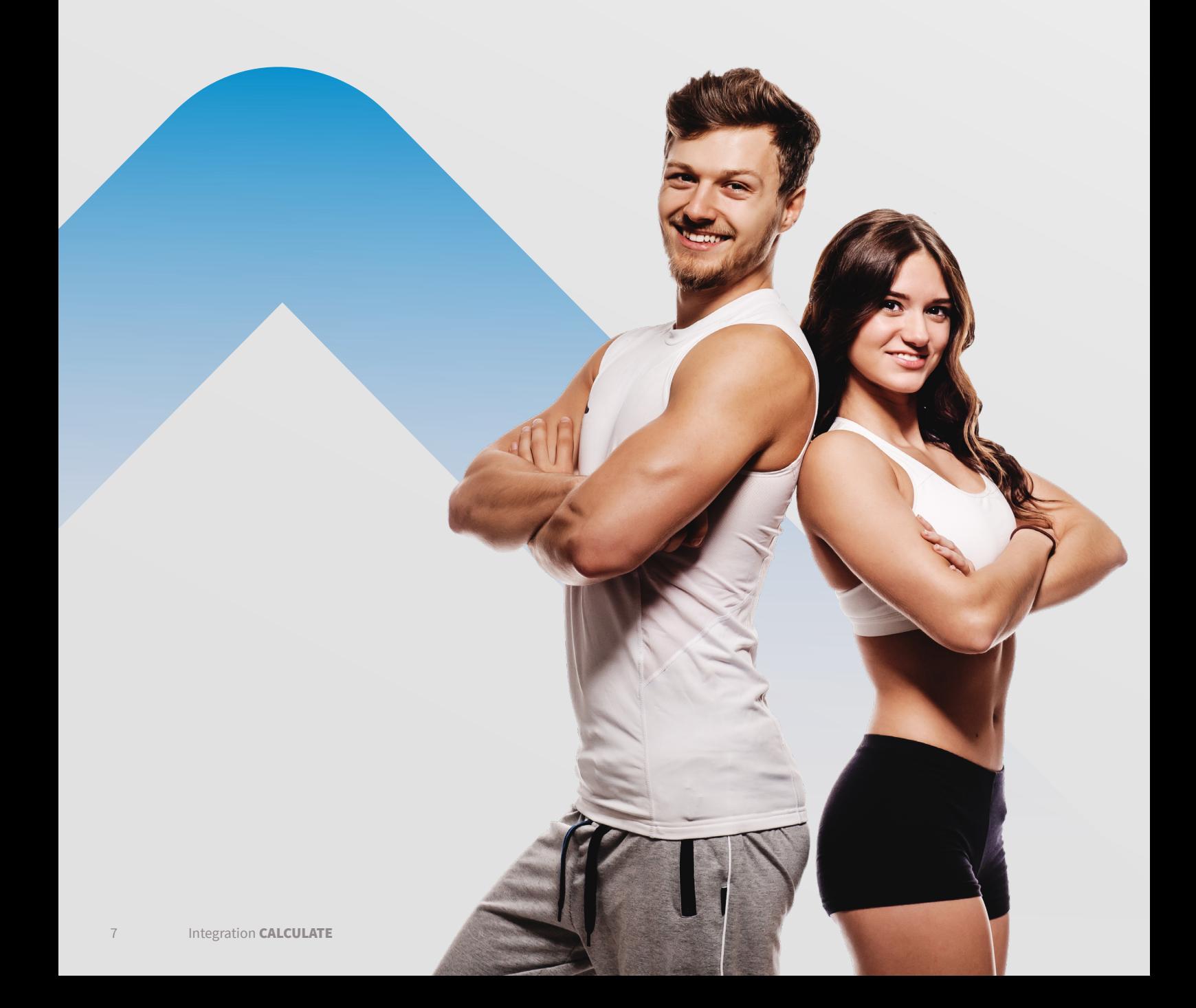